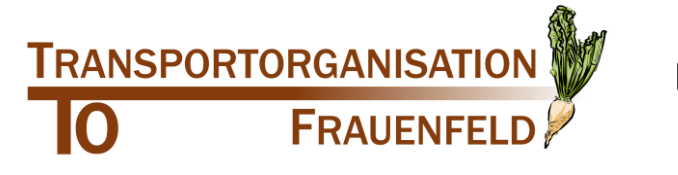

**MASCHINENRING** 

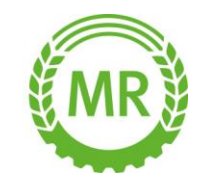

#### **Anleitung Parzellenerfassung / Vervollständigung der Daten für Pflanzer**

Vom System Farmpilot erhalten Sie eine E-Mail mit einem Link. Mit einem Klick auf den Link öffnet sich das Farmpilot Portal mit Ihren spezifischen Daten.

#### Muster-E-Mail

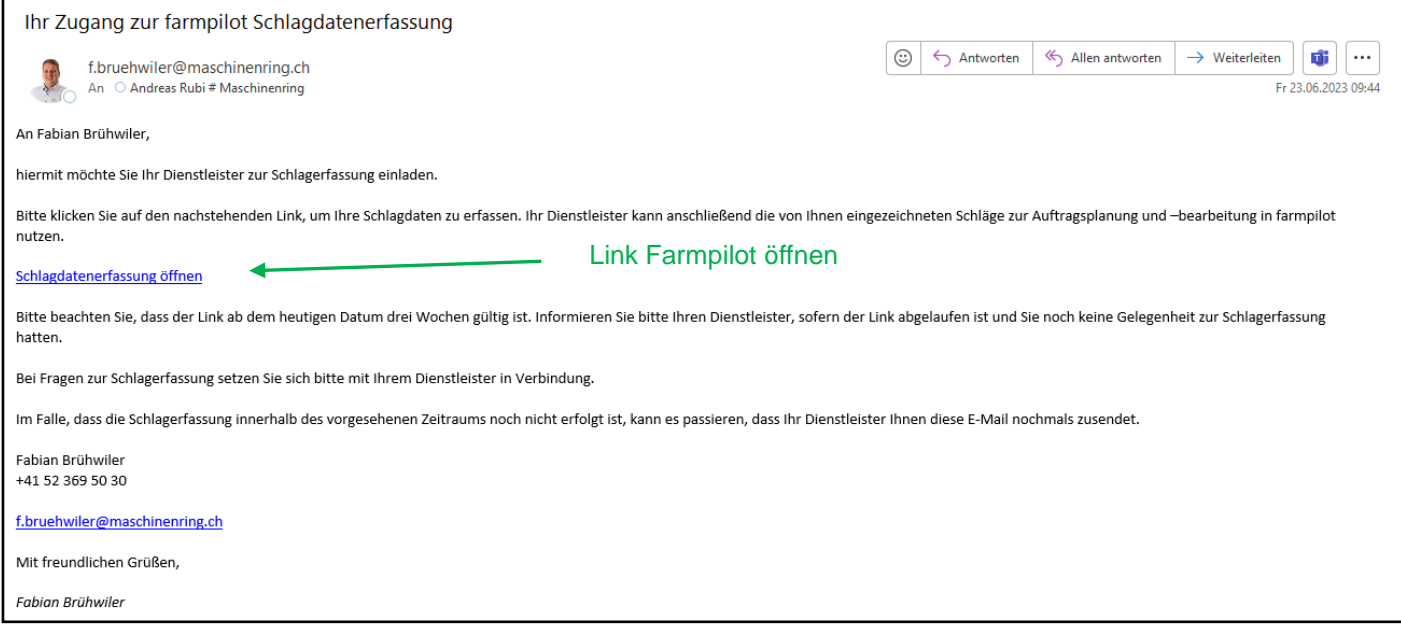

# Portal Farmpilot öffnet sich, **der erste Schritt für Sie ist die Kampagne 2024 zu öffnen**

(wenn die Kampagne nicht geöffnet wird, können später keine Kampagneangaben gemacht werden)

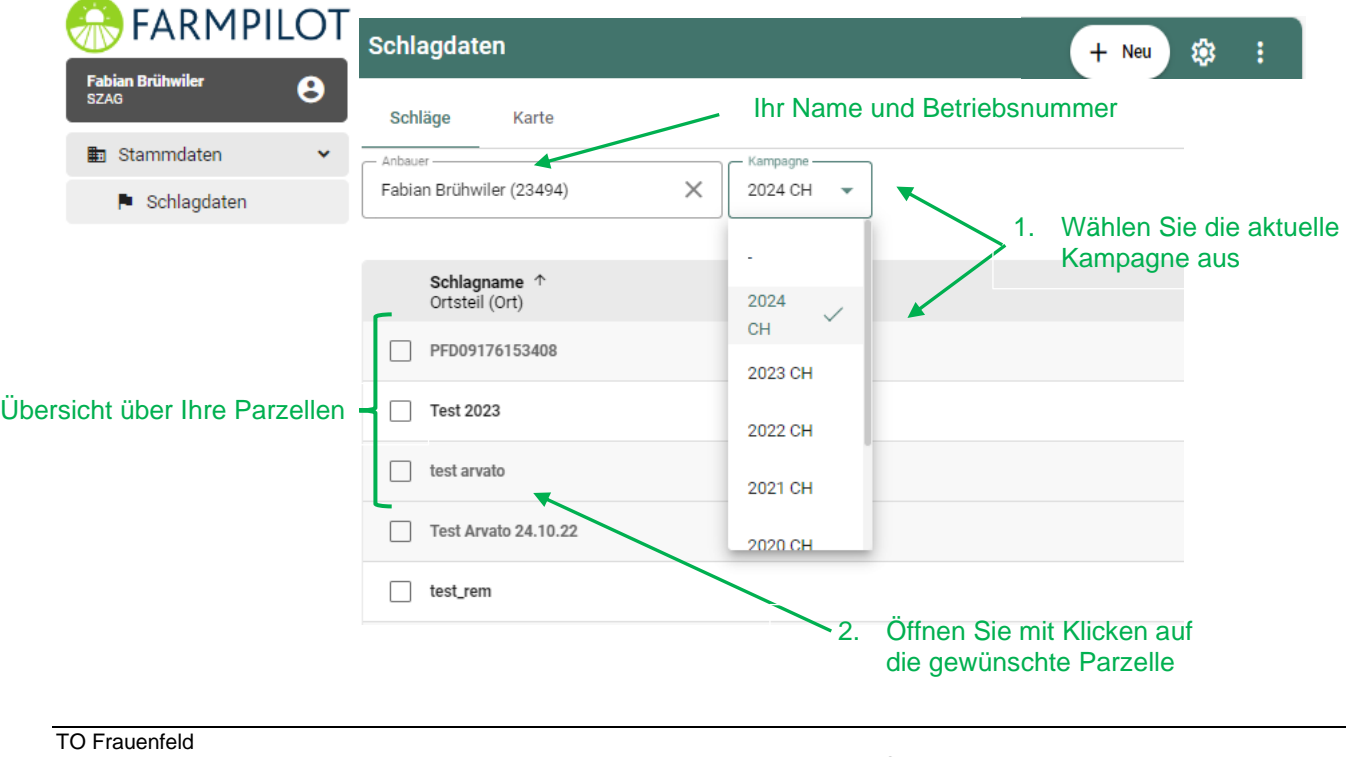

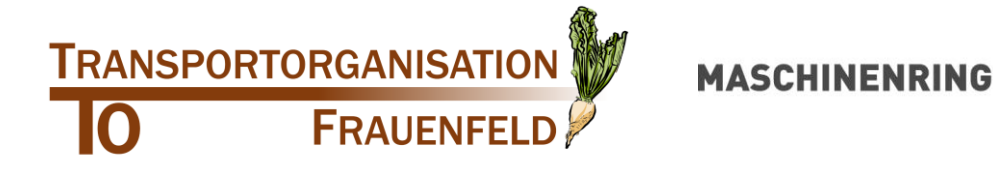

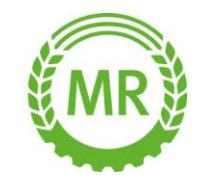

Die Parzelle öffnet sich in der Stammdaten Ansicht. Hier sehen Sie die Grunddaten wie Parzellenname und die Fläche. Bitte geben Sie relevante Angaben für die Abfuhr hier ein und überprüfen Sie die Flächenangaben

- ➢ Hindernisse können vermerkt werden
- ➢ Unter Kommentare können spezielle Angaben gemacht werden über Strassensanierungen, Leitungsbau etz.

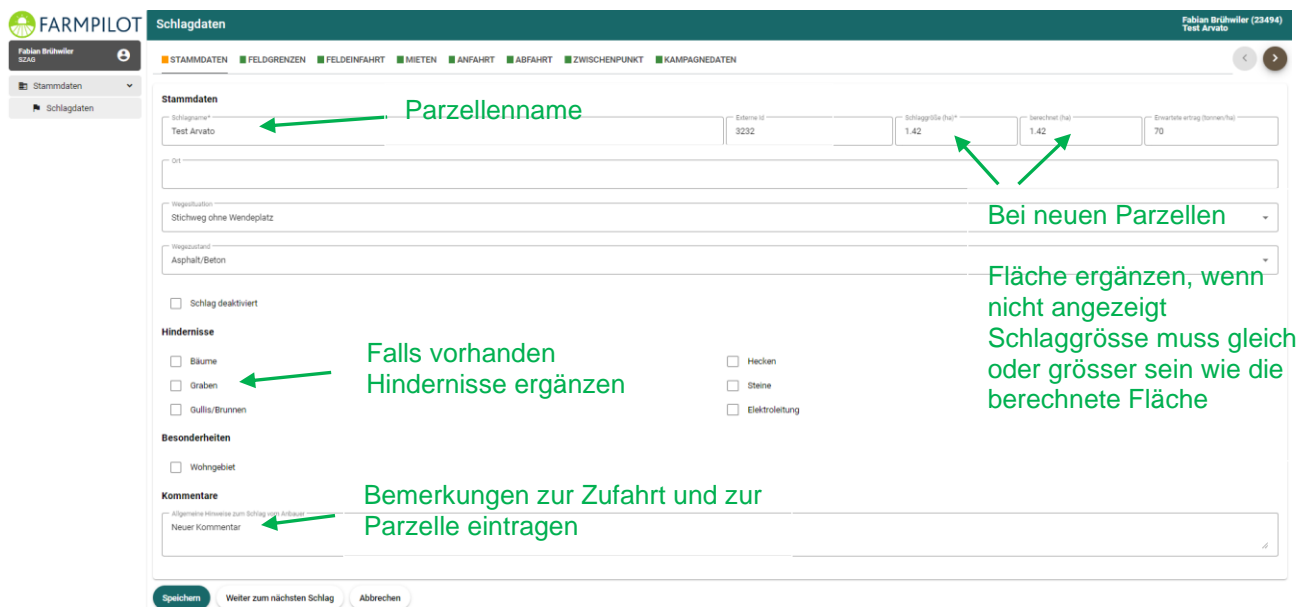

Wechseln Sie nun auf Karte oder Feldgrenze. (Es gibt zwei Ansichten)

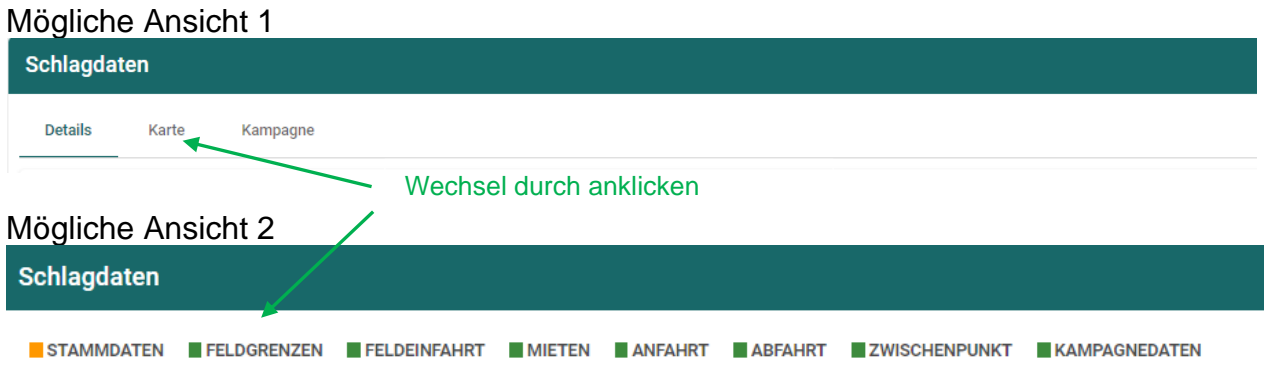

*Achtung: Wenn am Ende nicht Kampagne oder KAMPAGNEDATEN erscheint, Speichern Sie die Daten, gehen zur Anfangsmaske zurück und beginne mit Punkt 1 und eröffnen Sie die Kampagne 2024* Karte

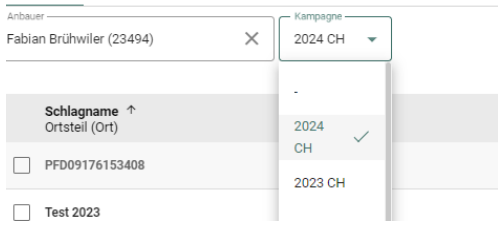

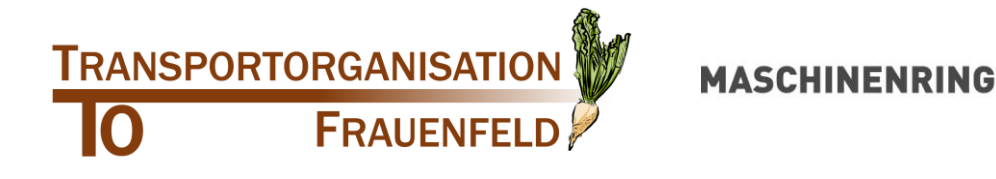

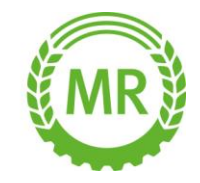

Aktuelle Parzelle wird angezeigt. *(Anleitung Parzellen neu Erfassen ende Seite 3)*

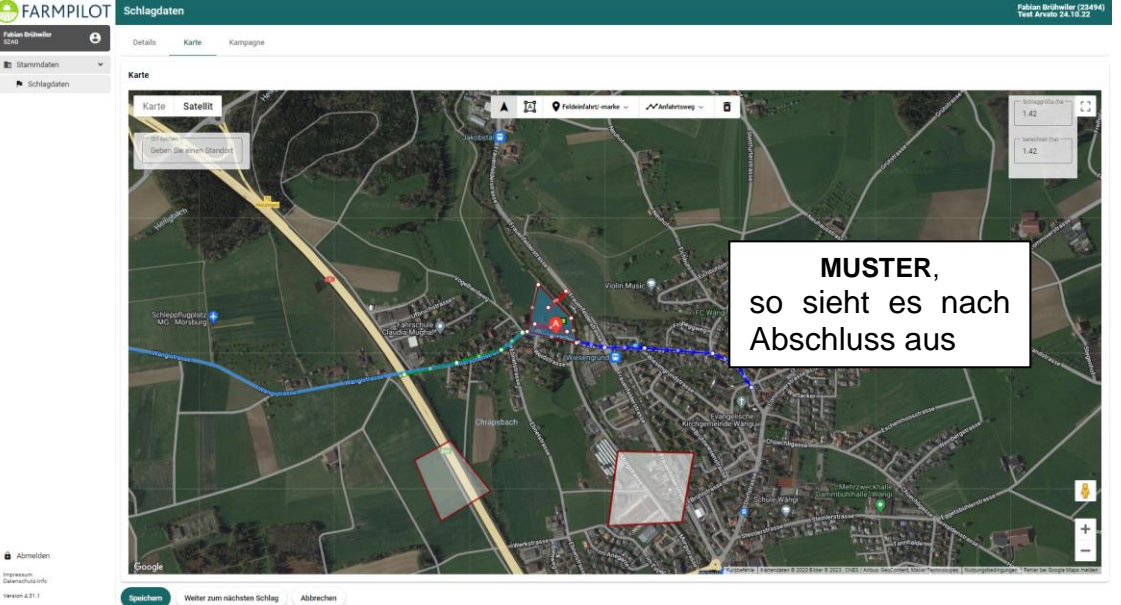

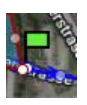

Die grüne Fahne ist vorhanden und kann, wenn nötig, verschoben werden. Dieser Punkt gibt in etwa den Rübenhaufen bekannt und wird für das Leitsystem benötigt.

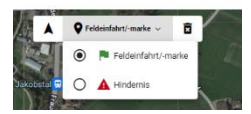

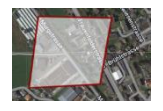

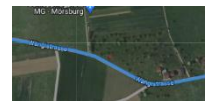

- ➢ *Zum Verschieben oder bei neuen Parzellen, kann die grüne Fahne unter Feldeinfahrt, Feldeinfahrt/ -marke angeklickt und in der Parzelle platziert werden.*
- ➢ *Graue Parzellen sind ältere deaktivierte Parzellen. Können bei Bedarf durch TO wieder aktiviert werden.*
- ➢ *Die blaue Linie ist eine mögliche Route zur Abladestelle, die durch die TO kontrolliert wird. Kann nicht verändert werden.*

#### **Parzellen die neu Erfasst werden müssen**

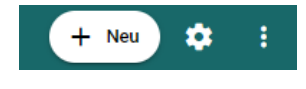

Neu erfassen von Parzellen, können Sie unter + Neu nach dem Öffnen des Links unter Schlagdaten. Zuerst geben Sie der Parzelle einen Namen und geben die ha (Parzellengrösse) an.

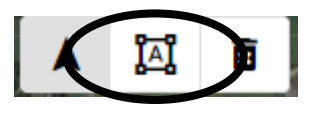

Wechseln Sie auf Karte oder Feldgrenze. Für eine neue Parzelle verwenden Sie das A, das oben in der Mitte erscheint. Aktivieren Sie den Butten und gehen in den ersten Ecken der Parzelle. Klicken Sie einmal und gehen mit dem Cursor zu einem weiteren Punkt, wieder ein Klick. Am Ende gehen Sie zum Anfangspunkt und klicken Sie darauf. Die neue Parzelle wird jetzt blau angezeigt,

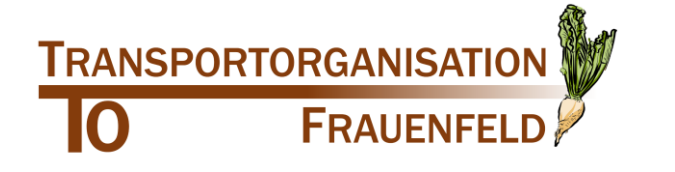

## **MASCHINENRING**

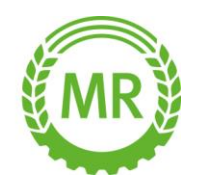

### Einzeichnen von Zu- und Abfahrt, sowie der Miete

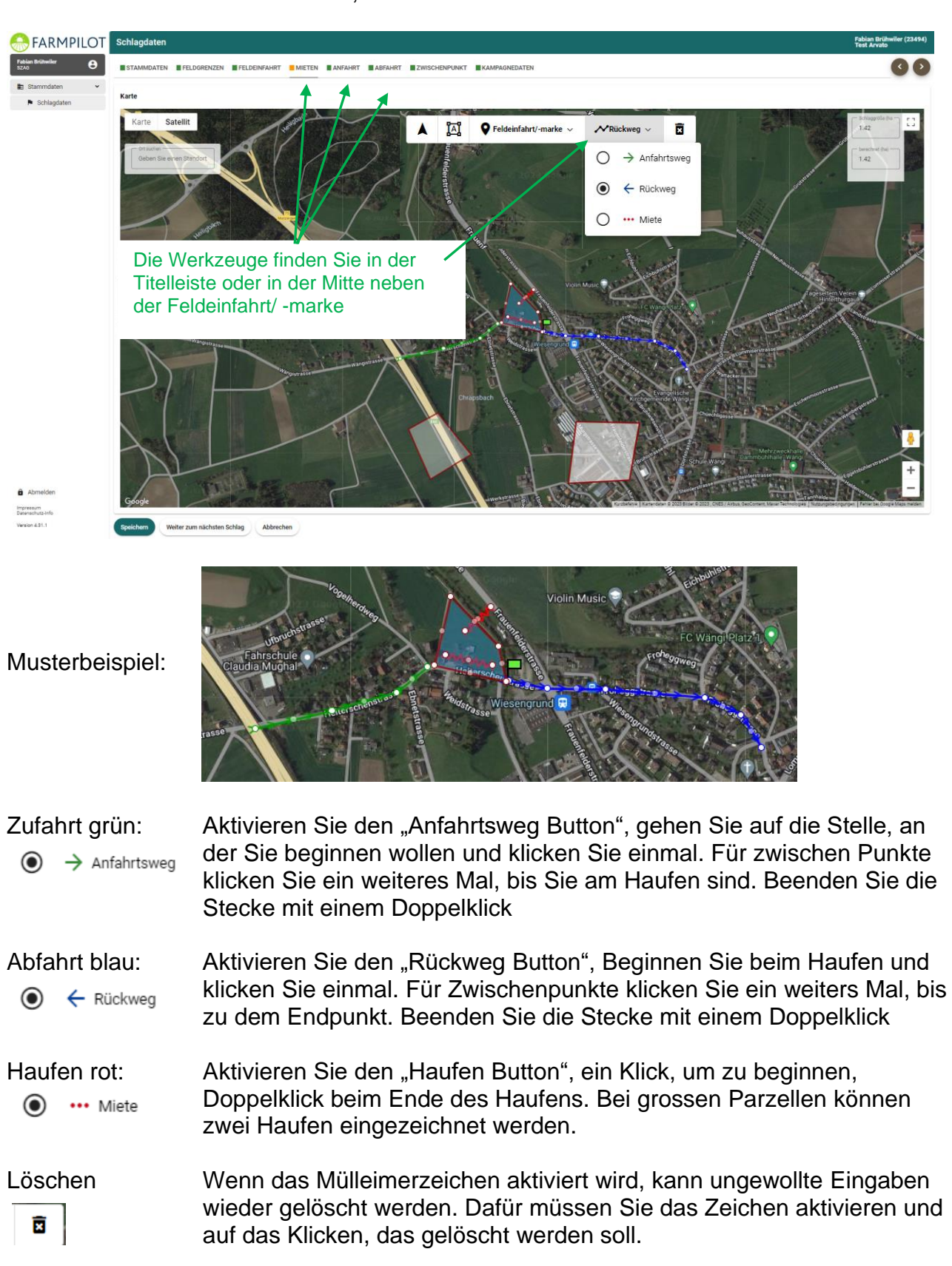

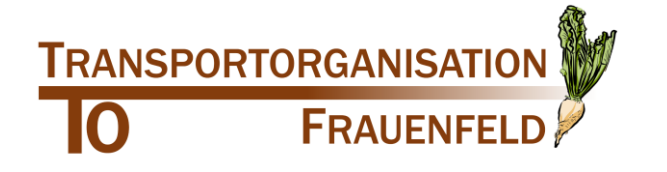

**MASCHINENRING** 

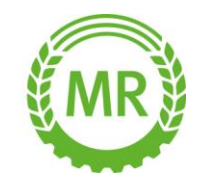

Kampagnendaten

Ab Kampagne 2024, sind alle Parameter auf neutral ausgefüllt. Bitte wählen Sie bei jeder Parzelle die eigenen Wünsche aus.

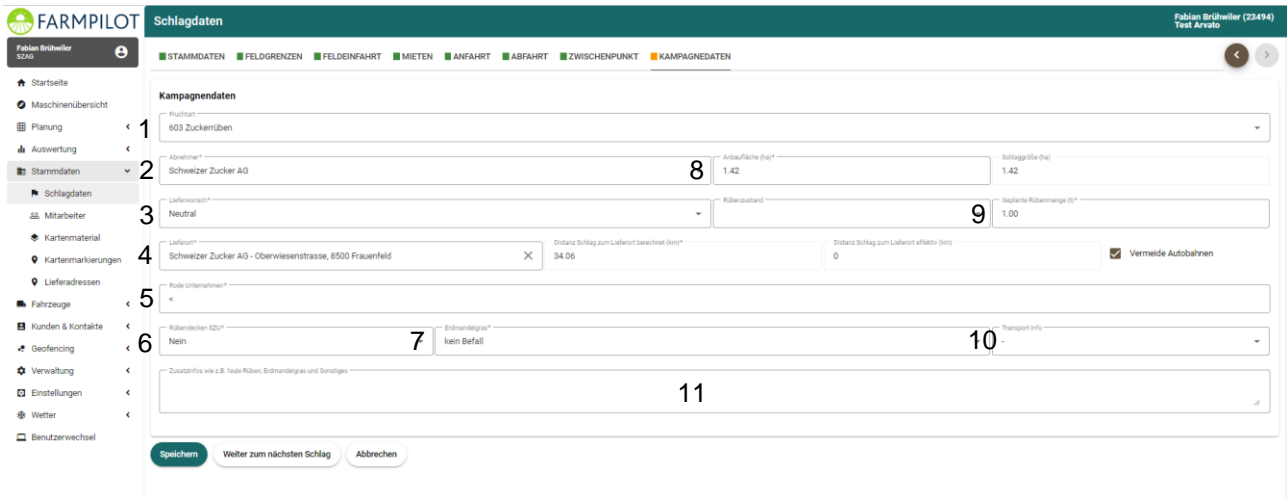

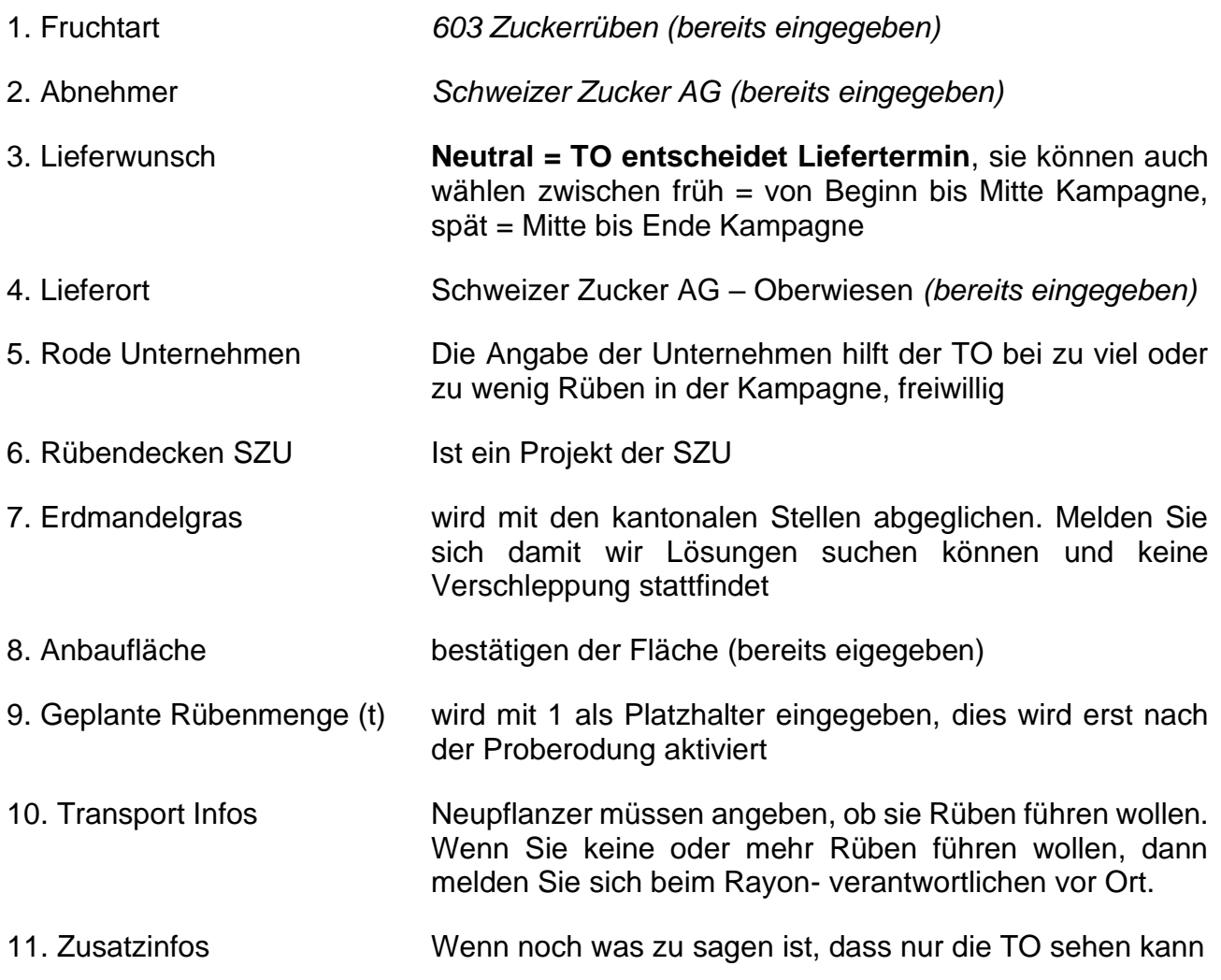

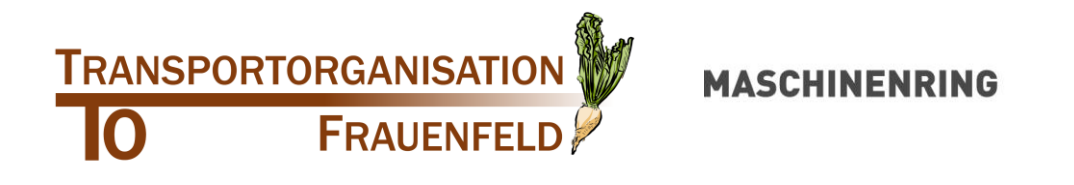

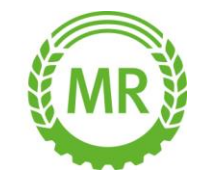

Zu guter Letzt speichern Sie die Daten. Wenn alles korrekt eingegeben wurde, können Sie die nächste Parzelle bearbeiten. "Weiter zum nächsten Schlag" ist nicht geeignet zum Speichern, dies kann verwendet werden, um schneller von einer Parzelle zur nächsten zu gelangen.

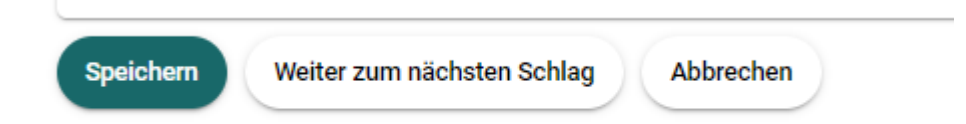

Wenn etwas ausgelassen wird bei der Eingabe, dann erscheint unten rechts eine rote Aufforderung dies nachzufassen. Solange dieses erscheint, können die Daten nicht gespeichert werden.

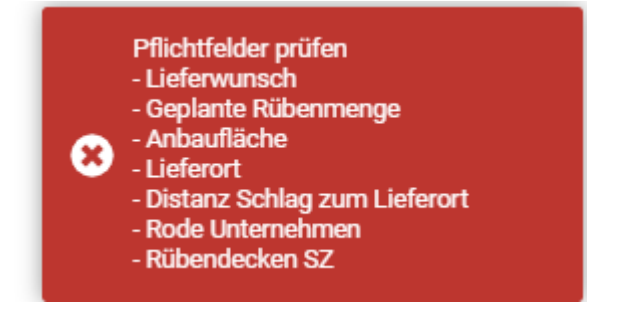

Für Unterstützung beim Eingeben, Fragen zur nächsten Kampagne und speziellen Situationen steht Ihnen Andreas Rubi unter 052 369 50 49 oder [a.rubi@maschinenring.ch](mailto:a.rubi@maschinenring.ch) zu Verfügung.

Danke für Ihre Unterstützung

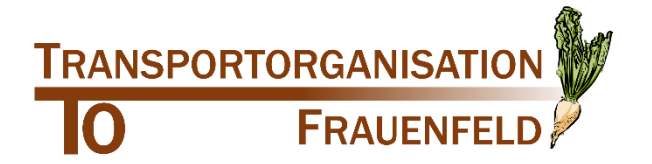